# **EV2011 Gas Gauge Evaluation Board**

### **Contents**

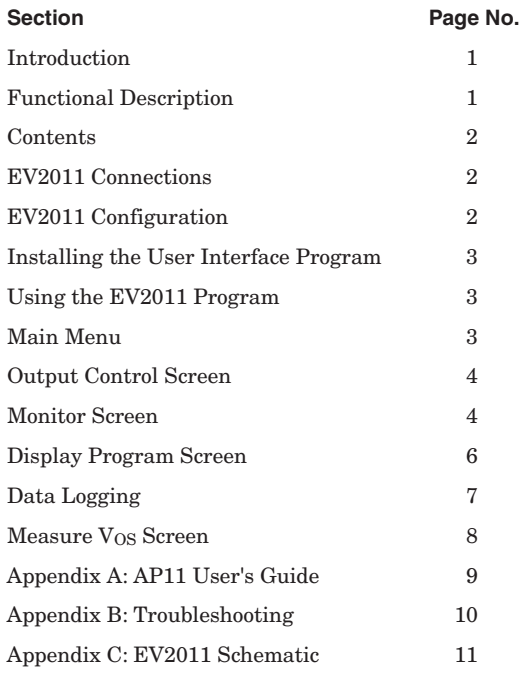

NITRODE

# **Introduction**

The bq2011 Gas Gauge IC provides battery capacity monitoring in a single 16-pin SOIC or DIP package. The EV2011 Evaluation Board provides a useful means to test bq2011 functionality and easily interface with the device over the RS-232 port of a PC. The bq2011 features:

- Battery capacity monitoring functions
- LED display of available charge
- DQ serial I/O port communications functions

# **Functional Description**

The EV2011 provides functional evaluation of the bq2011 IC on a PCB. The actual implementation of a bq2011based design will be significantly smaller in size. See the bq2011 data sheet (July 1994 C or later) for bq2011 specifications.

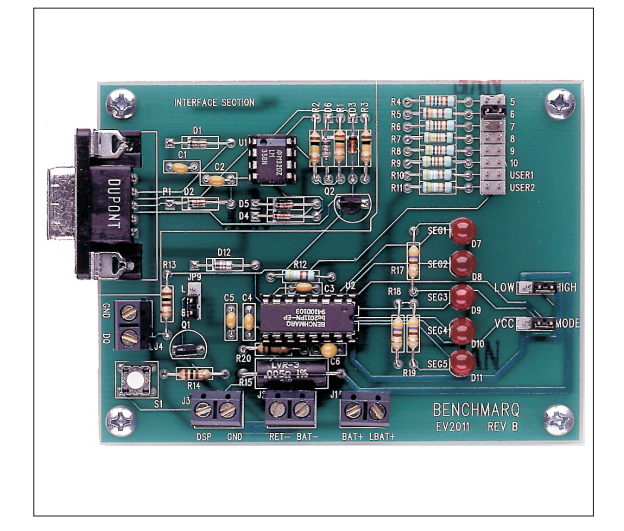

### **Power Source**

The  $bq2011$  derives its  $V_{CC}$  from either an external source or from the battery connected to the BAT+ (J1) and BAT– (J2) terminal blocks. Refer to Table 4 in *Using the bq2010—A Tutorial for Gas Gauging* for the proper size of R16 as part of the V<sub>CC</sub> regulation. The EV2011 Evaluation Board is shipped with a 301KΩ resistor for R16.

### **Current Path**

The bq2011 uses a sense resistor (R15) on the negative terminal of the battery to measure charge and discharge of the battery. This resistor may be changed if necessary. The system load is connected between the BAT+ (J1) and RET– (J2) terminal blocks (see the schematic in Appendix C).

### **Parameter Programming**

The EV2011 is programmed by the MODE and PFC programming pins. The programming pins determine:

- Programmed full count
- Scale factor
- Display mode

### **EV2011**

# **EV2011 Contents**

Each package contains the following items:

1 EV2011 PC Board

This includes the bq2011 sample, current regulator, programming jumpers, battery divider resistors, and the PC serial port interface.

- 1 EV2011 DQ/RS-232 Cable
- 1 EV2011 (v2.0) User Interface Program Diskette

This program runs on *any AT-compatible computer* equipped with a standard RS-232 (COM1, COM2, COM3, or COM4) serial port, and provides the user with a complete menu-driven system to control, monitor, and log data from the EV2011 Evaluation Board. The User Interface Program communicates with the bq2011 over the DQ serial I/O port using the RS-232 interface.

Please check to make sure that all items are present and in good condition. If you have any problems, please contact your Benchmarq representative or call Benchmarq at 214-407-0011.

# **EV2011 Connections**

The connections for the EV2011 are described below. Please refer to the attached schematic in conjunction with these descriptions.

- **JP1–JP8 Battery cell divider.** JP1-JP6 are used to divide the battery voltage by 5 to 10. JP7 and JP8 are user-definable, but are configured for 11 and 12 cells on this board.
- **JP9 VCC** supply. This jumper is used to select the  $V_{CC}$  supply for the bq2011. When JP9 is on B (near Q1), the supply is taken from the BAT+ input and is regulated by the bq2011 and Q1. When JP9 is on L (near  $D12$ ), the V<sub>CC</sub> supply is provided by LBAT+. If  $V_{CC}$  is supplied by LBAT+, it must not exceed the specified V<sub>CC</sub> voltage range in the bq2011 data sheet.
- **JP11 PFC programming pins**. This jumper can be set low, high impedance, or high. If the jumper is between the middle pin and low, PFC is set low. If the jumper is removed, the PFC is high impedance, or Z. If the jumper is between the middle pin and high, PFC is set high.
- **JP10 MODE selection jumper.** If the jumper is between the middle pin and  $V_{CC}$ , the

Rev. C Board

display mode is relative. If the jumper is between the middle pin and MODE, the display mode is absolute. If the jumper is removed, no display is available.

**DSP Display input** ( $\overline{DISP}$  pin). DSP is connected in parallel with the push-button switch S1 provided on the EV2011 board. An external switch configuration can be made using DSP. When the EV2011 is floating and detects charging or discharging, the LED outputs are active to reflect the charge state. When the  $\overline{\mathrm{DISP}}$ input is pulled low, the LEDs reflects the charge state.

# **EV2011 Configuration**

The EV2011 Evaluation Board may be used with or without the DQ/RS-232 Interface Program. The Evaluation Board should first be configured before connecting the battery or the RS-232 cable.

Step 1 Connecting the power supply

The EV2011 can operate from power provided by the battery being monitored or from LBAT+. Set the battery divider (JP1–JP8) to the correct number of battery cells prior to connecting the battery. If the bq2011 will be powered from the battery, connect JP9 to B. If the bq2011 will be powered from an external supply, connect JP9 to L. **Important: Connect the battery ONLY after setting JP1- JP8 and JP9.**

Connect the cable provided to the serial port of any PC. Please ensure no memory-resident programs use this serial port.

Step 4 Connecting the load

The external load is connected between BAT+ and RET- (J2) on the EV2011. A sense resistor (R15) is in series with the negative terminal of the battery. The EV2011 board is supplied with a 0.005, 1% 3W resistor. Please ensure that the discharge load does not exceed the  $V_{SR}$ specification for the bq2011. R15 may be changed to a different-value resistor.

Step 3 Connecting the RS-232 cable

### **Installing the User Interface Program**

The User Interface Program (named "EV2011") runs on any PC-compatible computer. The program may be run from the disk provided, or it may be installed on any directory on the computer's hard disk. To run the program from the hard disk, simply copy all the files from the disk supplied to the hard disk. All the files should reside in the same directory.

The User Interface Program installs a driver to control the DQ/RS-232 interface. This driver asks which COM port is connected to the EV2011 Evaluation board. If communication is not established with the EV2011 board, the Main Menu does not appear. Please refer to Appendix B (Troubleshooting) if the program does not establish communication with the EV2011.

The EV2011 uses the PC-AT real-time clock to provide the proper bit timing for serial communication with the bq2011. The modem control lines are used as the single-wire serial interface to the bq2011. Any TSR that uses the PC real-time clock affects the operation of the EV2011. For proper operation, the EV2011 should not be operated from a DOS shell program.

If the PC is a notebook or portable type, it may be configured to save battery power by adjusting the clocks according to the activity under way. Configure the notebook to run in "High Performance" mode for reliable communication between the EV2011 and the PC. The EV2011 UIP terminates if communication with the EV2011 board is lost.

Start the User Interface Program as follows:

C>EV2011

# **Using the EV2011 Program**

EV2011 is a menu-driven program. Almost all of the functions and entries are made by positioning the highlighted cursor on the function desired and pressing the ENTER key, or by typing a value and then pressing the ENTER key.

Key functions are as follows:

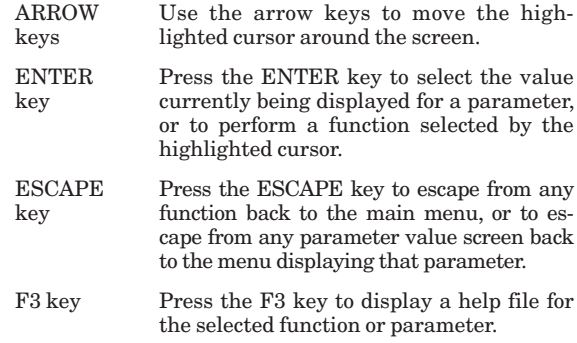

### **Main Menu**

The Main Menu appears after the EV2011 program has started. If this menu does not appear, communication with the EV2011 has not been established; please refer to Appendix B (Troubleshooting) if the EV2011 does not display the Main Menu.

The Main Menu shows six functions that may be activated; see Figure 1. Use the cursor keys (arrow keys) to position the highlighted cursor over the function to be activated and press the ENTER key. For help, press the F3 key, and a help note about the function appears. Press the ESCAPE key to exit from the EV2011 program.

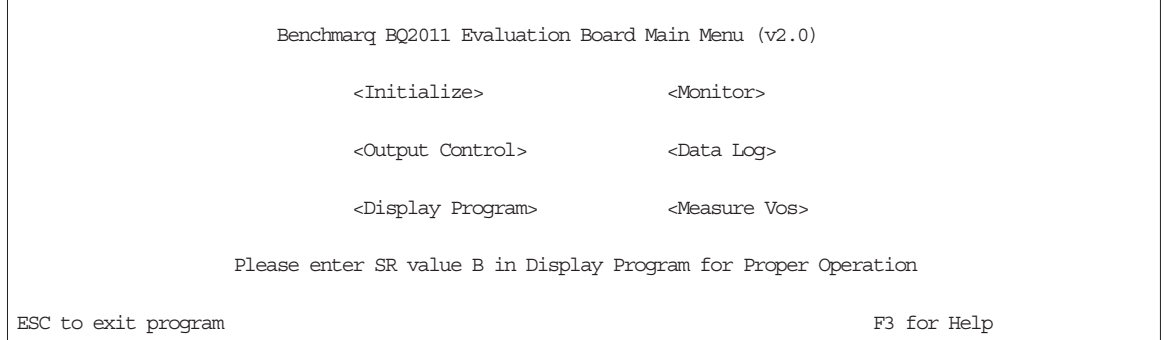

**Figure 1. Main Menu**

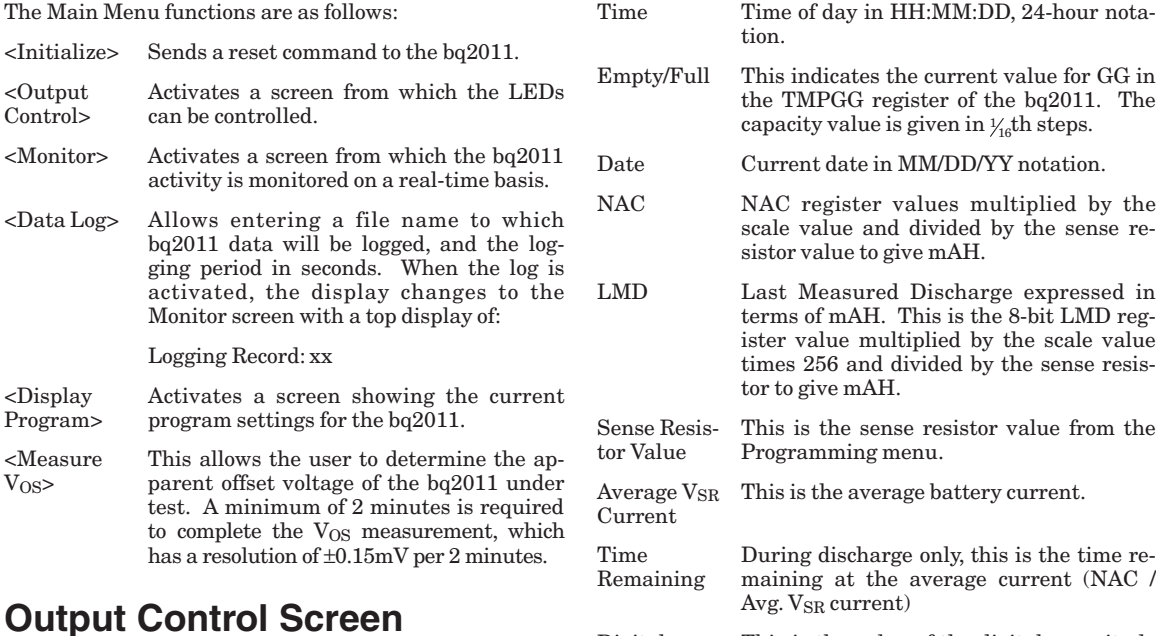

Digital

This screen controls the bq2011 LEDs; see Figure 2. Press the space bar to toggle the LED OFF and ON. Pressing the push-button switch activates the display. The bq2011 LED output returns to normal on exiting this screen.

# **Monitor Screen**

This screen monitors real-time changes of the bq2011; see Figure 3. The program continually updates the monitor screen. As conditions change, the new values are displayed.

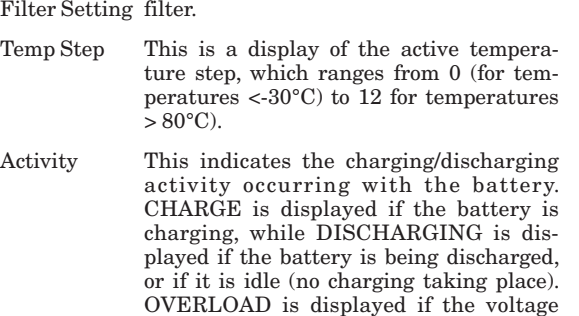

This is the value of the digital magnitude

drop across the sense resistor exceeds the

Benchmarq BQ2011 Evaluation Board Output Control Screen

Output Pins

```
LED Display LED1: OFF/ON LED2: OFF/ON
LED Display LED3: OFF/ON LED4: OFF/ON
LED Display LED5: OFF/ON
```
ESC to main menu

### **Figure 2. Output Control Screen**

Count register. This value times 16 is the

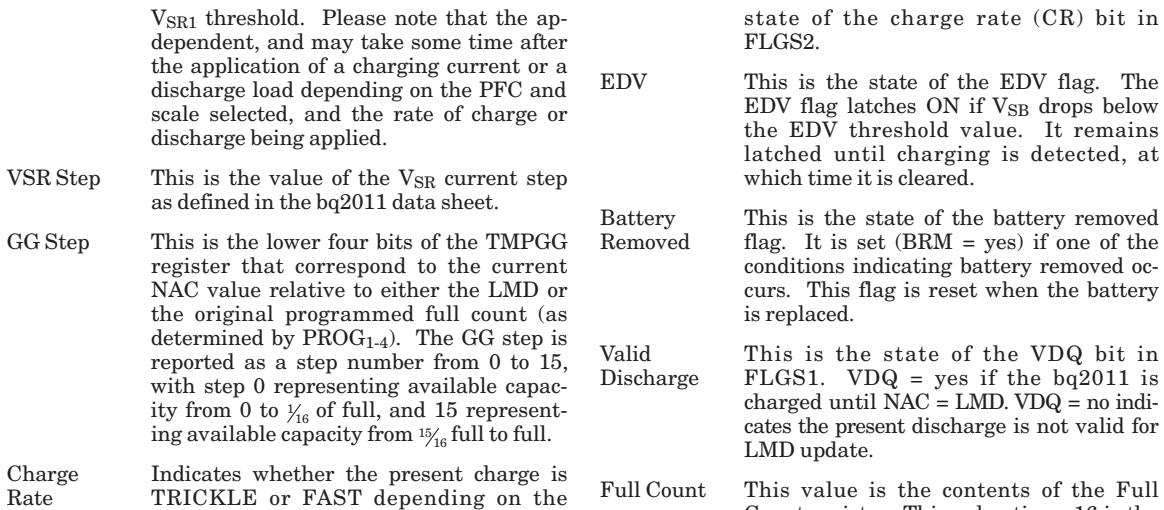

Benchmarq BQ2011 Evaluation Board Real-Time Monitor Screen Time: 99:99:99 EMPTY \*\*\*\*\_\_\_\_\_FULL Date: 99/99/99 NAC: 99999 mAH LMD: 99999 mAH Sense Resistor Value: XXXΩ Avg Vsr Current: ±9999mA Time remaining: 9999 min. Digital Filter Setting: +0.50mV=Vsrd -0.40mV=Vsrq Temp Step: XX Activity: XXXXX Vsr Current Step: XX GG Step: XX Charge Rate: XXXX First EDV: XXX Batt. Rem'vd: XXX Valid Discharge: XXX Full Count: XXX Batt. Repl'd: XXX Capacity Inaccurate: XXX Capacity Inaccurate Count: XXX FLGS1: X X X X X X X X FLGS2: X X X X X X CBBCVNEN CDDDNNNO HRRID/D/ RRRR///V GPM QUVU 210UUUL  $S$  and  $1$  denotes the D ESC to main menu F1 to modify NAC F2 to modify LMD

**Figure 3. Real-Time Monitor Screen**

# **EV2011**

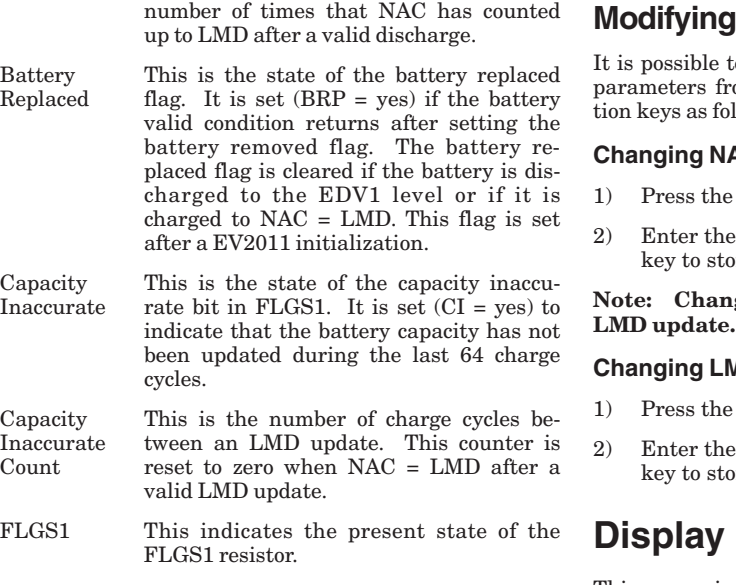

FLGS2 This indicates the present state of the FLGS2 resistor.

### **NAC and LMD**

It is change the values of the NAC and LMD om the screen using the F1 and F2 funcllows.

### **AC (F1)**

- F1 key. The NAC field is highlighted.
- $% \left\vert \cdot \right\vert$  value in mAH and press the ENTER re the value.

**Note: Changing NAC disqualifies a subsequent**

### **Changing LMD (F2)**

- ${\rm F2}$  key. The LMD field is highlighted.
- value in mAH and press the ENTER re the value.

# **Program Screen**

This menu is accessed by selecting the <Display Program> function on the Main Menu. The Display Program Screen represents the state of the bq2011 programming pins; see Figure 4. To change the bq2011 programming, reconfigure jumpers MODE and PFC and

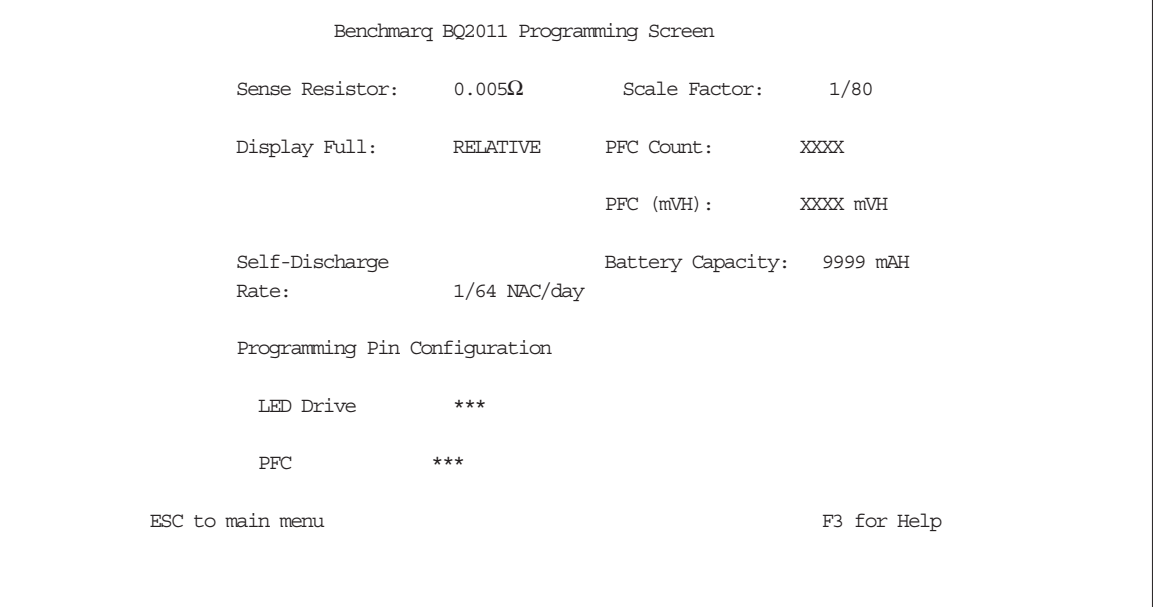

### **Figure 4. Programming Menu**

initialize the bq2011. The reset allows the bq2011 to read the program pins.

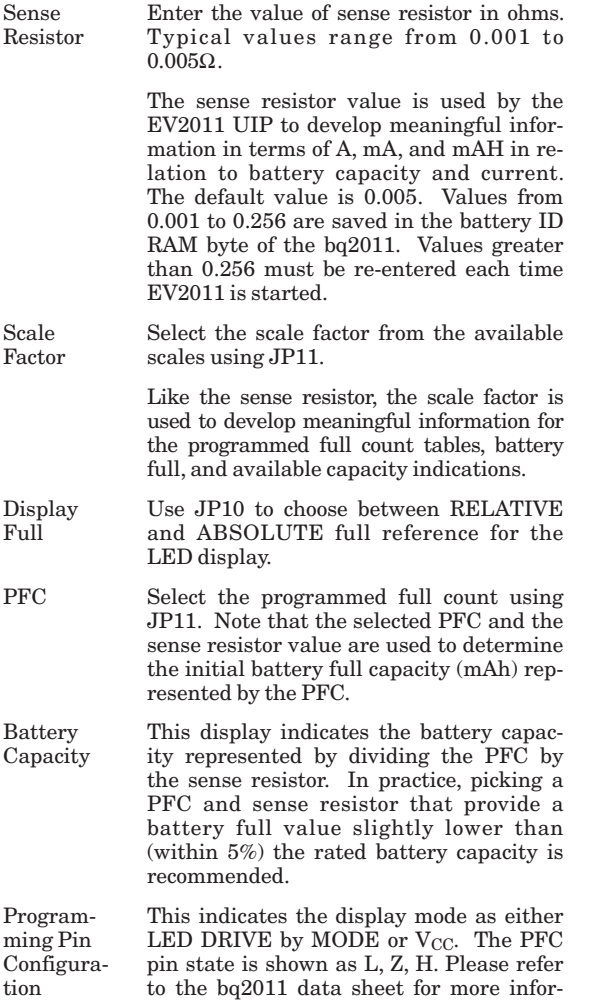

# **Data Logging**

mation.

The data log is activated from the Main Menu by selecting the Data Log function. A filename to be used and the log sample period must be entered. For example:

Log Data to Filename: <filename.ext> Enter Sample Period (10 sec or greater):<xx> Opening Data Log File

When the data log is started, the Monitor Screen displays the number of the current log record between the time and date fields at the top of the screen. To terminate the data log, press the ESCAPE key. The file is closed and data logging is terminated.

The data log record contains fields of ASCII data separated by tab characters. The field names and descriptions in record order follow.

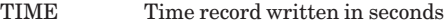

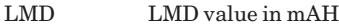

NAC NAC value in mAH

Avg. Discharge Average V<sub>SR</sub> battery current

Current

FLAGS1 Binary setting of FLAGS1 flags:

#### **Bit Meaning**

- 0 Not used
- 1 EDV flag state
- 2 Not used
- 3 VDQ (valid discharge)
- 4 Capacity inaccurate
- 5 Battery removed flag state
- 6 Battery replaced flag state
- 7 Charge active flag state

#### FLAGS2 Binary setting of FLAGS2 flags:

#### **Bit Meaning**

- 0 Overload flag state
- 1–3 Not used
- 4–6 Discharge rate
- 7 Charge rate

The log records should be readable by most spreadsheet programs.

# **EV2011**

# **Measure VOS Screen**

This screen is used to measure the  $V_{OS}$  of the bq2011; see Figure 5. A minimum of 120 seconds are required to perform this test. Pressing the ESC key terminates the test in progress. Operating the test for a longer period increases the resolution of the test. A "beep" signals test completion.

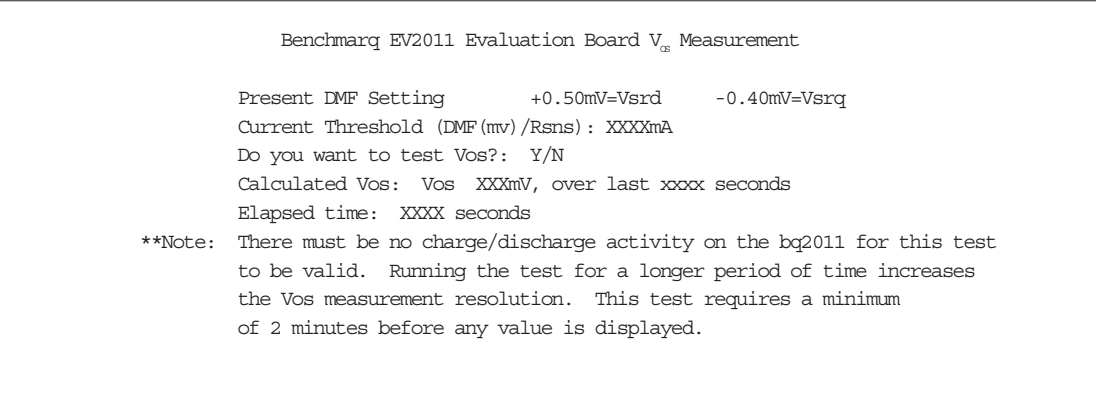

ESC to main menu

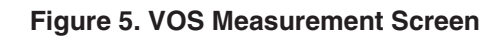

# **Appendix A: AP11 User's Guide**

The AP11 utility (AP11.EXE) is used to communicate with the bq2011 on a register basis. AP11 uses a driver to communicate with the EV2011 over serial port on a PC-AT personal computer.

### **AP11**

The AP11 utility is started by executing AP11.EXE. After AP11 is started, the following prompt is displayed:

Select COM Port  $< 1234$ 

### **Commands**

The user can respond with various commands at the prompt. Pressing  $\mathbb{Q}^n$  causes the program to terminate.

 $\rightarrow$  ?

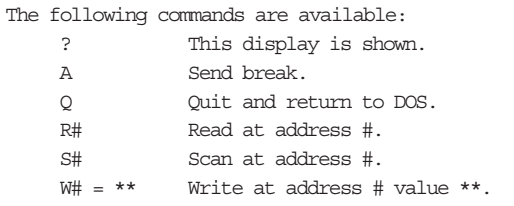

Pressing the ? key displays following menu:

These commands may be used to send or receive data from the EV2011.

–> A

If A is entered in response to  $\rightarrow$ , then a break bit is sent to the EV2011. This may be used to restart the communication if a problem appears. If the prompt does not return immediately, then proper communication has not been established; please refer to Appendix B for troubleshooting procedures.

#### –> R#

If  $R#$  is entered in response to  $\rightarrow$ , where  $#$  is an applicable address in HEX format, AP11 returns the value at that location from the EV2011. The addresses are defined in the bq2011 data sheet. For example:

–> R03

causes the display to show:

 $R03= ##$ 

where ## is the current NAC value in HEX format.

Address 00 is used to read and display all readable registers.

 $\Rightarrow$  S#

If  $S#$  is entered in response to  $\rightarrow$ , where  $#$  is a valid bq2011 address in HEX format, AP11 continuously reads and displays the value at that location. The addressed are defined in the bq2011 data sheet. For example:

–> S03

causes the display to show:

Address 3 = ## after XXX.XX sec.

where ## is the value at location 03 and XXX.XX is the number of seconds between changes in this value.

 $\Rightarrow$  W# = \*\*

If  $W# = **$  is entered in response to  $\rightarrow$ , where # is an applicable address in HEX format and \*\* is the value to be written, AP11 writes the value to that location. The addresses are defined in the bq2011 data sheet. For example:

 $\rightarrow$  W05 = A0

causes the program to write A0 in location 05hex (LMD register).

# **Appendix B: Troubleshooting**

If the EV2011 Main Menu does not appear after starting EV2011, then communication to the bq2011 has not been established. Please check the following:

- 1. Confirm the proper serial port is being used.
- 2. Confirm the battery divider is properly set for the number of cells in the battery pack.
- 3. Confirm JP9 is properly set for either an external supply through LBAT+ (J1) or the microregulator. JP9 on B enables the microregulator, while JP9 on L enables LBAT+. If the battery divider on JP1–JP8 is not set properly, the bq2011 will not operate, and the EV2011 UIP or AP11 will not work.
- 4. Confirm the battery is attached between BAT+ and BAT-(J1 and J2).
- 5. Push S1. SEG1 LED should be on indicating that the bq2011 is properly powered.
- 6. If the LED is not on, check the battery voltage on pin 16 of the bq2011 to determine if it is above 3V but below 6.5V.
- 7. If the LED is on, and the EV2011 Main Menu still does not appear, try using AP11 to establish communication. Appendix A describes AP11.
- 8. If communication cannot be established using AP11, the problem is either the RS-232 port in the PC or the EV2011 interface section. Please contact Benchmarq if the interface section is not working properly on the EV2011 board.

# **Appendix C: EV2011 Schematic**

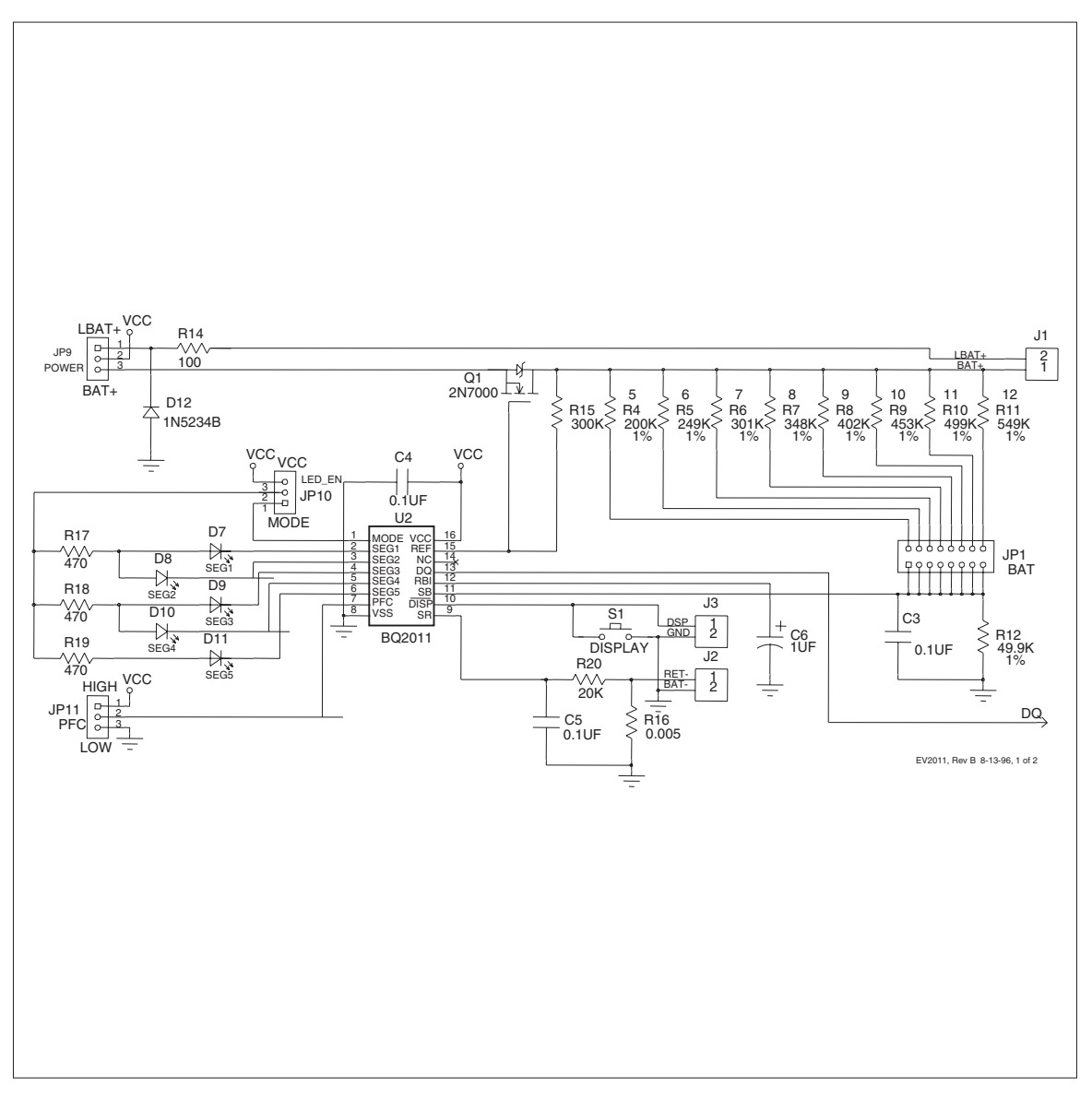

# **Appendix C: EV2011 Schematic Continued**

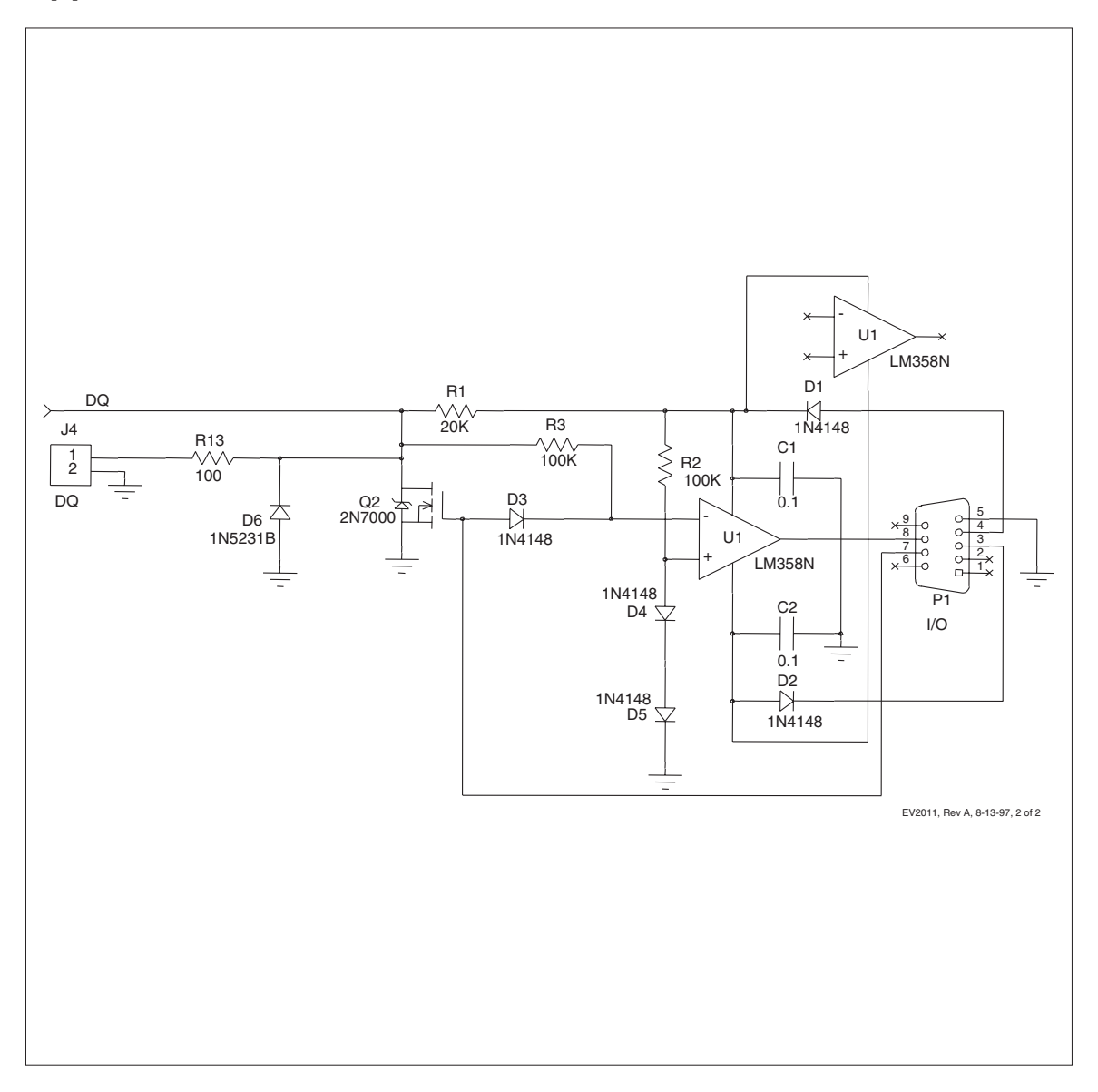

# **Data Sheet Revision History**

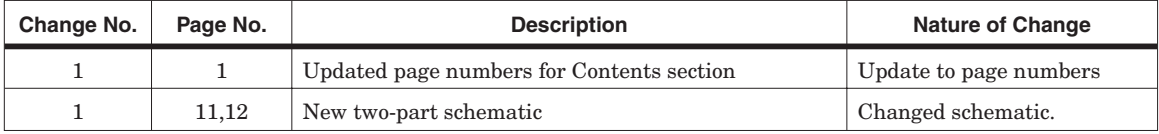

**Note:** Change 1 = Dec. 1996 changes from Aug. 1994.

#### **IMPORTANT NOTICE**

Texas Instruments and its subsidiaries (TI) reserve the right to make changes to their products or to discontinue any product or service without notice, and advise customers to obtain the latest version of relevant information to verify, before placing orders, that information being relied on is current and complete. All products are sold subject to the terms and conditions of sale supplied at the time of order acknowledgement, including those pertaining to warranty, patent infringement, and limitation of liability.

TI warrants performance of its semiconductor products to the specifications applicable at the time of sale in accordance with TI's standard warranty. Testing and other quality control techniques are utilized to the extent TI deems necessary to support this warranty. Specific testing of all parameters of each device is not necessarily performed, except those mandated by government requirements.

CERTAIN APPLICATIONS USING SEMICONDUCTOR PRODUCTS MAY INVOLVE POTENTIAL RISKS OF DEATH, PERSONAL INJURY, OR SEVERE PROPERTY OR ENVIRONMENTAL DAMAGE ("CRITICAL APPLICATIONS"). TI SEMICONDUCTOR PRODUCTS ARE NOT DESIGNED, AUTHORIZED, OR WARRANTED TO BE SUITABLE FOR USE IN LIFE-SUPPORT DEVICES OR SYSTEMS OR OTHER CRITICAL APPLICATIONS. INCLUSION OF TI PRODUCTS IN SUCH APPLICATIONS IS UNDERSTOOD TO BE FULLY AT THE CUSTOMER'S RISK.

In order to minimize risks associated with the customer's applications, adequate design and operating safeguards must be provided by the customer to minimize inherent or procedural hazards.

TI assumes no liability for applications assistance or customer product design. TI does not warrant or represent that any license, either express or implied, is granted under any patent right, copyright, mask work right, or other intellectual property right of TI covering or relating to any combination, machine, or process in which such semiconductor products or services might be or are used. Ti's publication of information regarding any third party's products or services does not constitute TI's approval, warranty or endorsement thereof.

Copyright 1999, Texas Instruments Incorporated